Competències Bàsiques en TIC per a la Formació de Persones Adultes Subdirecció General de Formació de Persones Adultes

# **Mòdul 2: Informàtica inicial**

**Tema: Tractament de textos Unitat 2.14: Imatges B (I)**

**Teoria de la unitat**

## **La barra de Dibuix**

Fent un clic a la icona **Mostra les funcions de dibuix** de la barra d'eines **Estàndard**, es mostra la barra d'eines **Dibuix** a sobre de la barra d'**Estat**.

DIYEO LT DIQ .⊙.∞. D-Q .☆ IKI @ L B

Fent clic a la icona  $| \mathcal{A} |$  la barra d'eines **Dibuix** es deixa de mostrar.

linia Mmmm **MUNITURE** linia de forma lliure text rectangle cl-lipse m flexes de bloc formes de símbol formes bàsiques llegendes estrelles legendes diagrames de fhre

Amb la barra de **Dibuix** es poden fer diferents formes...

## **Marc de text**

Un marc de text és una àrea definida per l'usuari/ària per col·locar-hi text en una posició determinada dins de la pàgina. Els marcs de text poden vincular-se per permetre fluir el text de l'un a l'altre com si es tractés d'un sol quadre.

### **Crear un marc de text**

Per crear un marc de text cal anar al menú **Insereix | Marc** i a continuació fer clic a **D'acord**.

Per escriure dins del marc de text o per canviar-ne el contingut, només cal fer clic a dins i escriure-hi. També es pot enganxar el contingut del porta-retalls o inserir-hi un document.

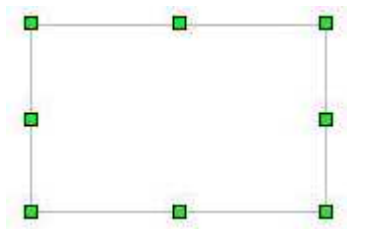

Els marcs de text es poden redimensionar estirant els punts de control (el ratolí canvia de forma a una fletxa de dues puntes  $\overline{1}$ ); també es pot desplaçar

dins de la pàgina, fent clic i arrossegant un costat que no coincideixi amb un punt de control (el ratolí canvia de forma a una fletxa de quatre puntes  $\clubsuit$ ).

Els marcs de text poden tenir diverses columnes; cal tenir seleccionat el marc (com si se'l volgués redimensionar), fer clic al botó dret i escollir l'opció **Marc**. Això farà aparèixer un diàleg amb diverses pestanyes (la pestanya **Columnes** defineix el nombre de columnes):

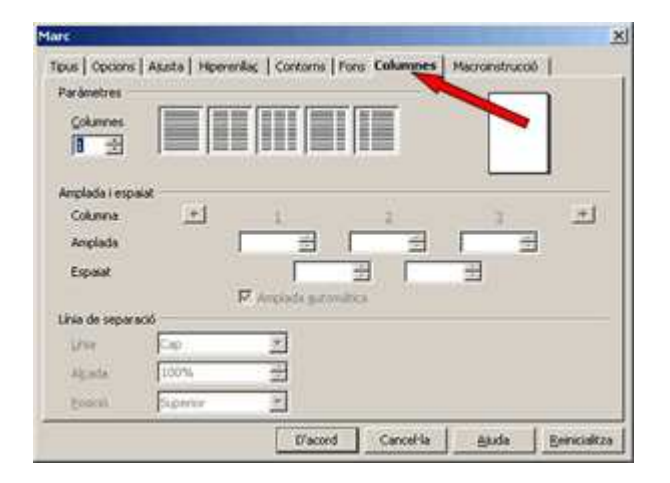

### **Vincular marcs de text**

Per vincular marcs de text perquè el contingut escrit passi de l'un a l'altre, s'han de seguir els passos següents:

- Crear els dos o més marcs de text que es volen vincular.
- Fer clic a sobre de la línia del primer marc.(així es selecciona)
- Quan es selecciona un marc es fa visible la barra d'eines **Marc**
- **A** la barra d'eines Marc, fer clic a la icona **Enllaça els marcs**.
- Prémer sobre el segon marc.

Cal tenir en compte que només es poden vincular marcs si:

- El marc de destinació està buit.
- El marc de destinació no està vinculat a un altre.
- Els dos marcs estan en la mateixa secció.
- El marc font no té un vincle posterior.
- Els marcs no estan continguts l'un dins l'altre.

Quan se selecciona un marc vinculat, apareix una línia que connecta els marcs vinculats:

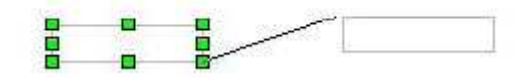

## **Canviar la direcció del text en un marc de text**

Si es vol posar un títol en sentit vertical al contingut d'un document s'ha d'utilitzar un marc de text.

Es crea el marc, s'escriu el text, se selecciona, es clica al botó dret i del menú contextual se'n prem l'opció **Caràcter**. A continuació, surt una finestra com la de la figura, i només cal seleccionar l'opció de 90 graus o 270 graus perquè el text quedi en sentit vertical, ascendent o descendent:

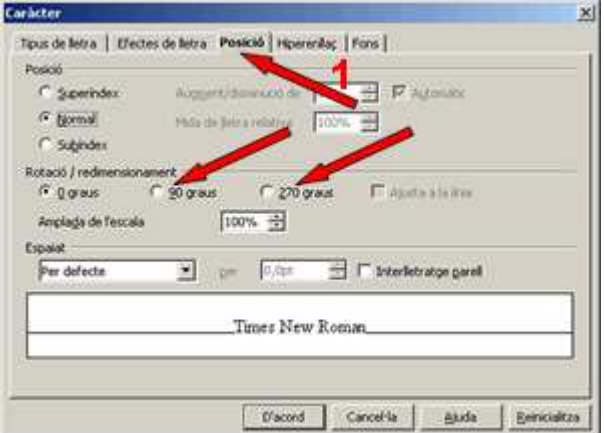

#### **Format dels marcs de text**

A través del menú contextual, a l'opció **Marc** hi ha les possibilitats de format, que són les mateixes que les descrites a l'apartat Escriure i formatar documents:

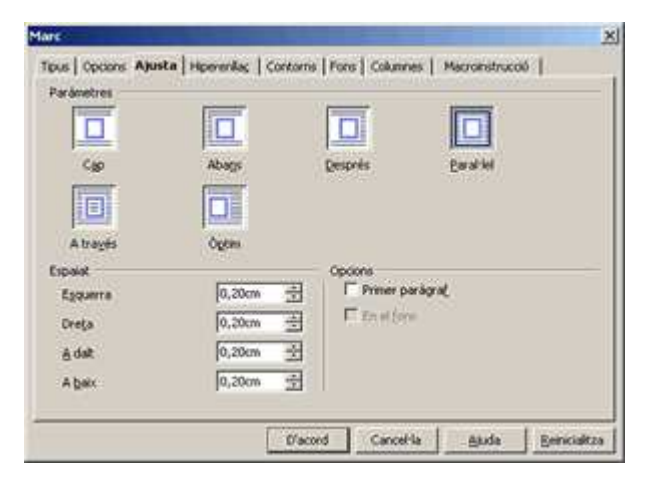

**I ara, què vols fer?**

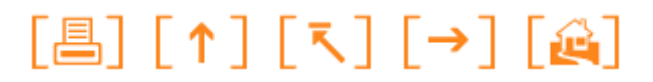

Actualitzat a 1 de juny del 2007